### MA CLASSE À LA MAISON

Comment se connecter ?

Il est préférable d'intaller Chrome

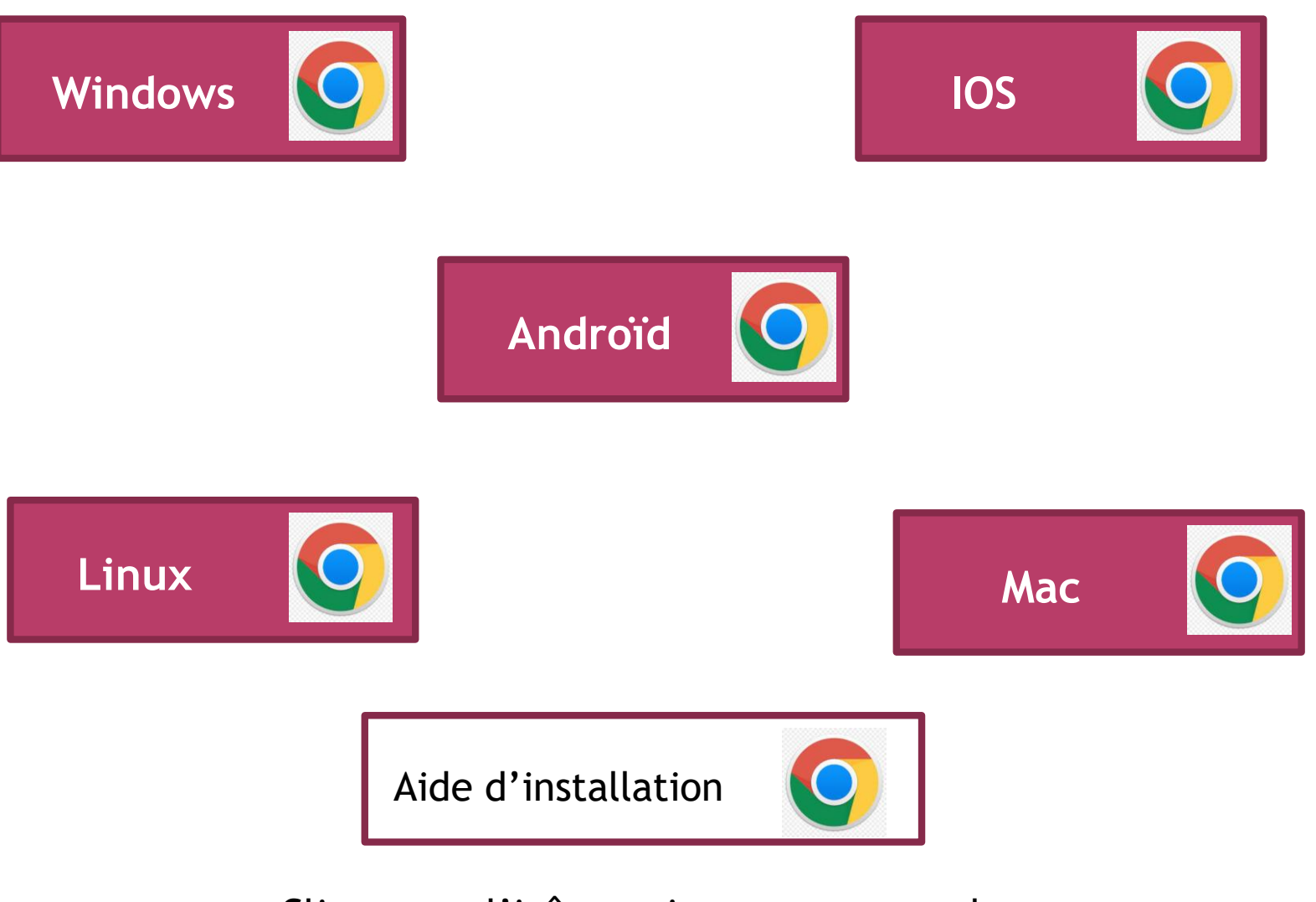

Cliquer sur l'icône qui vous correspond

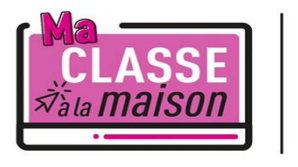

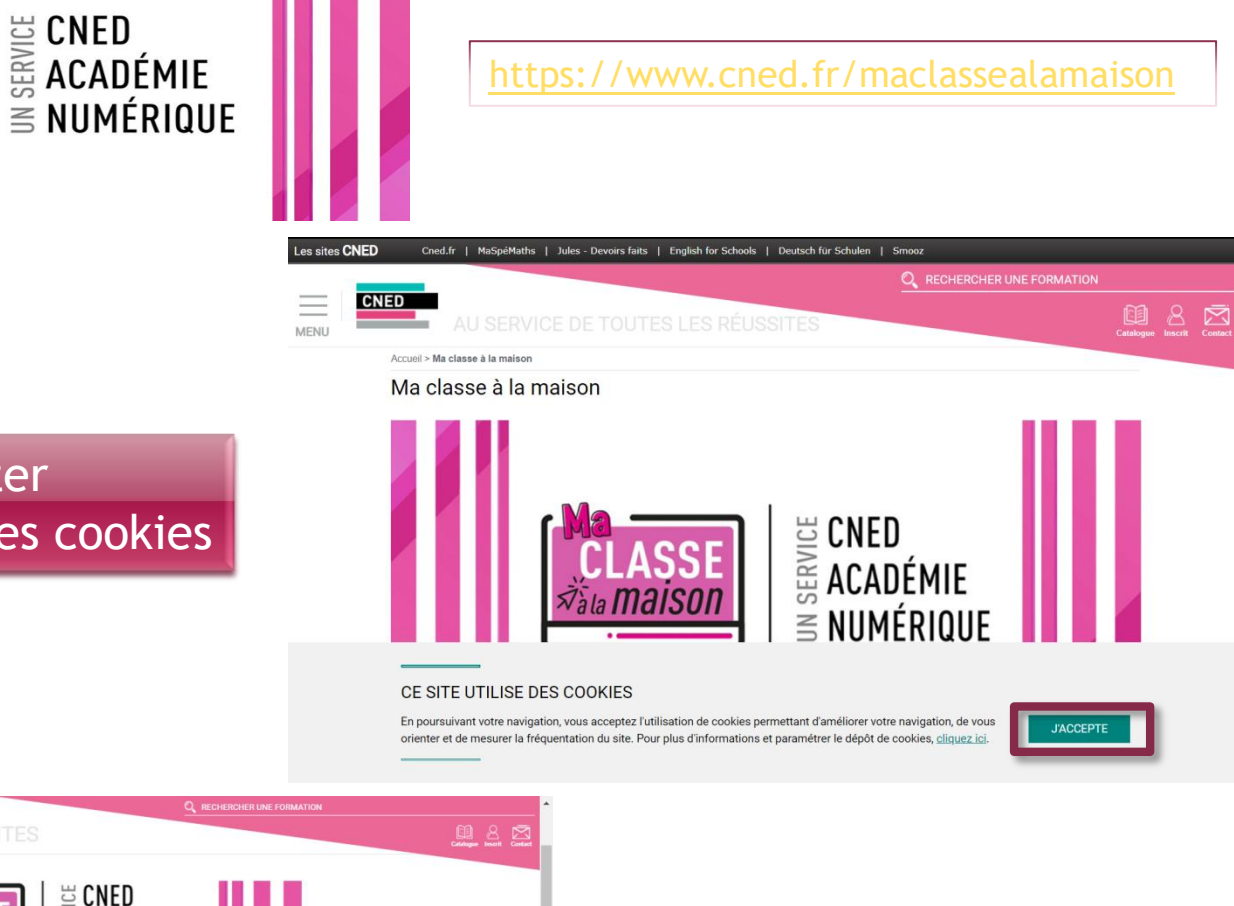

#### Accepter l'utilisation des cookies

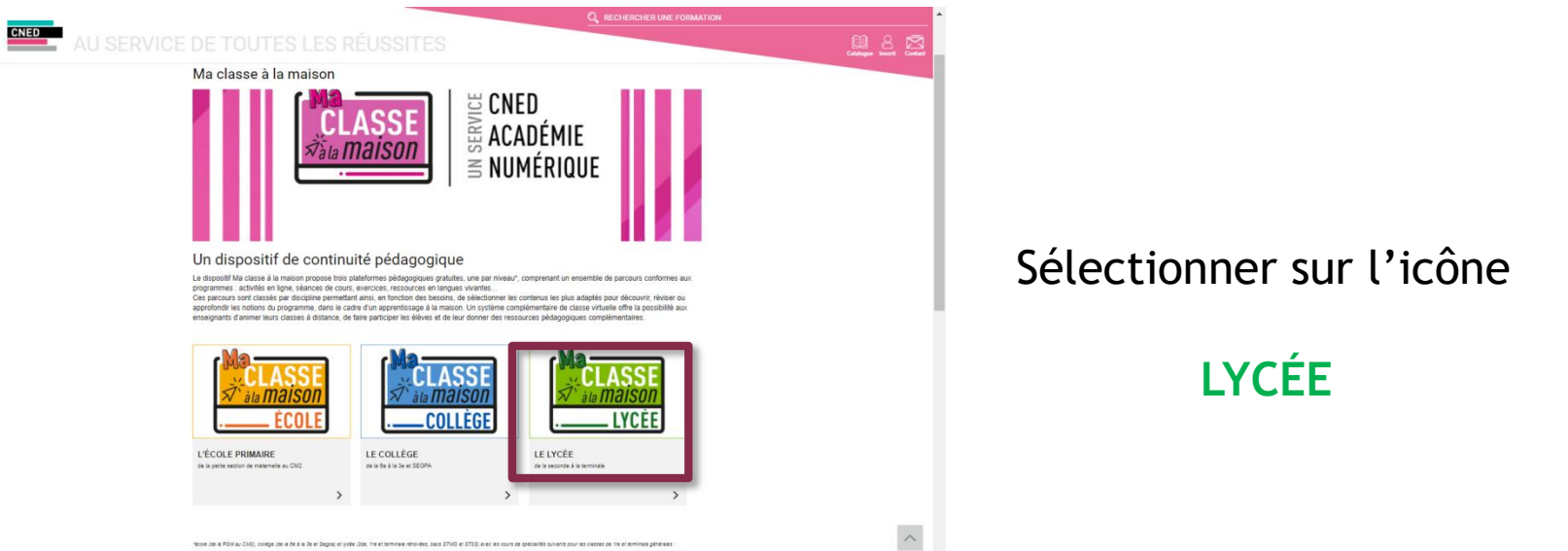

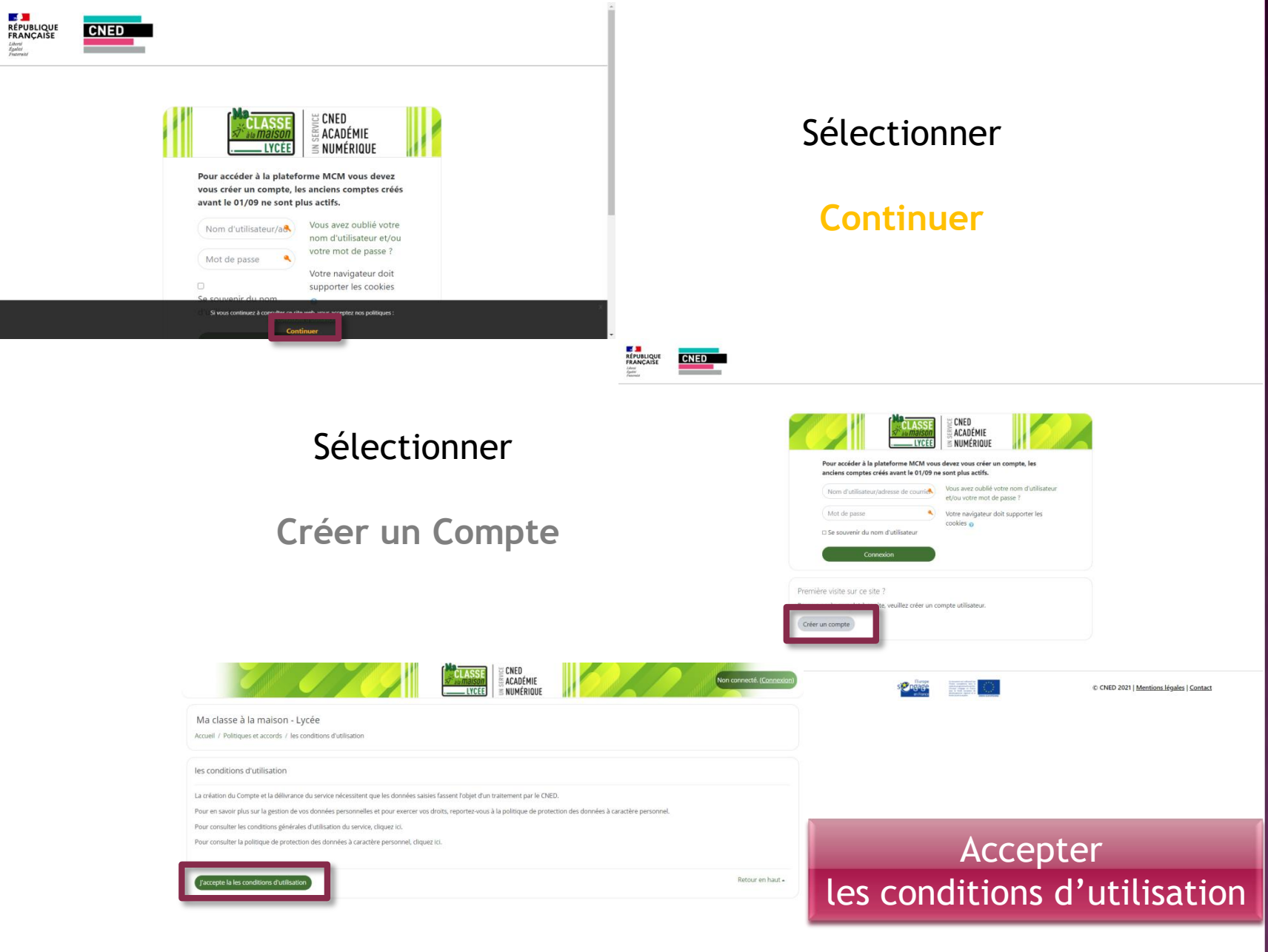

**Part** of the **Part** 

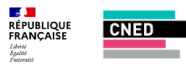

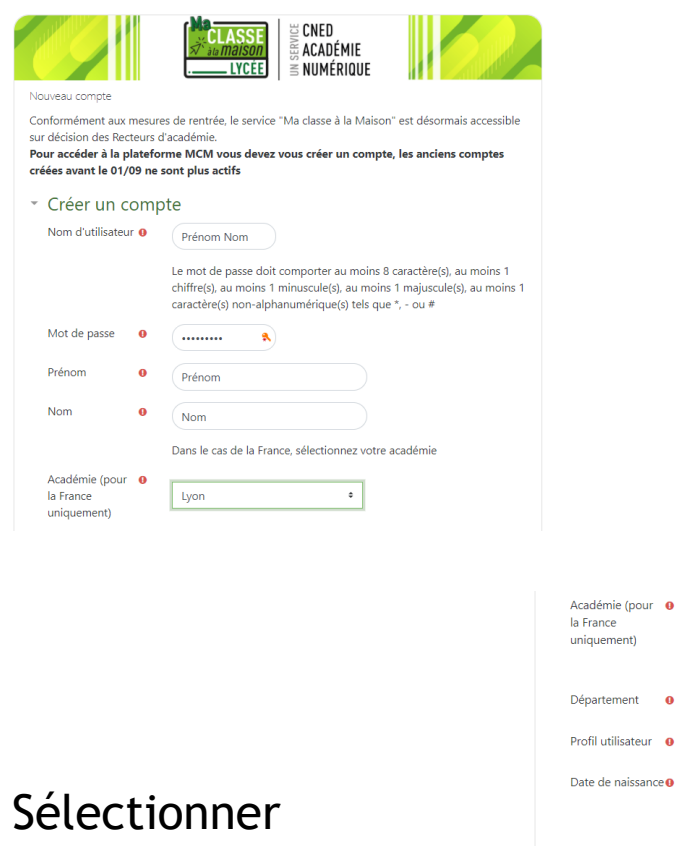

#### Remplir tous les champs obligatoires en respectant les consignes

**Créer un Compte**

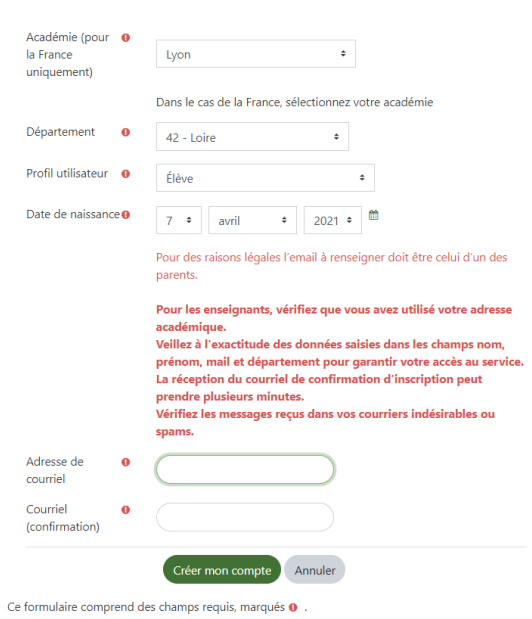

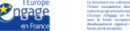

#### **Pour vous connecter à ma classe à la maison**

Copier le lien qui vous a été communiqué

https://lycee.cned.fr/cv/\*\*\*\*\*\*/\*\*\*

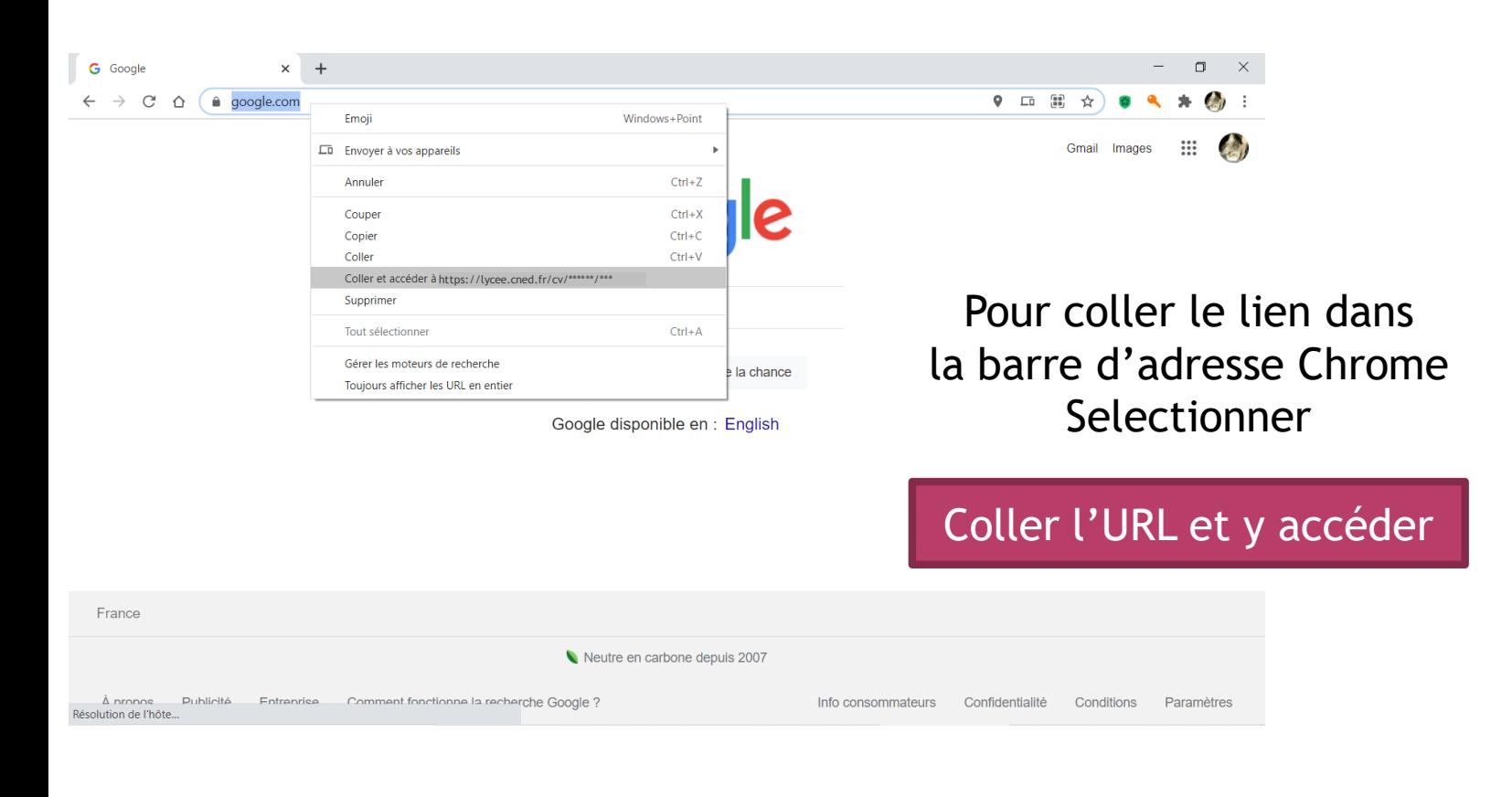

#### Vous êtes en salle d'attente

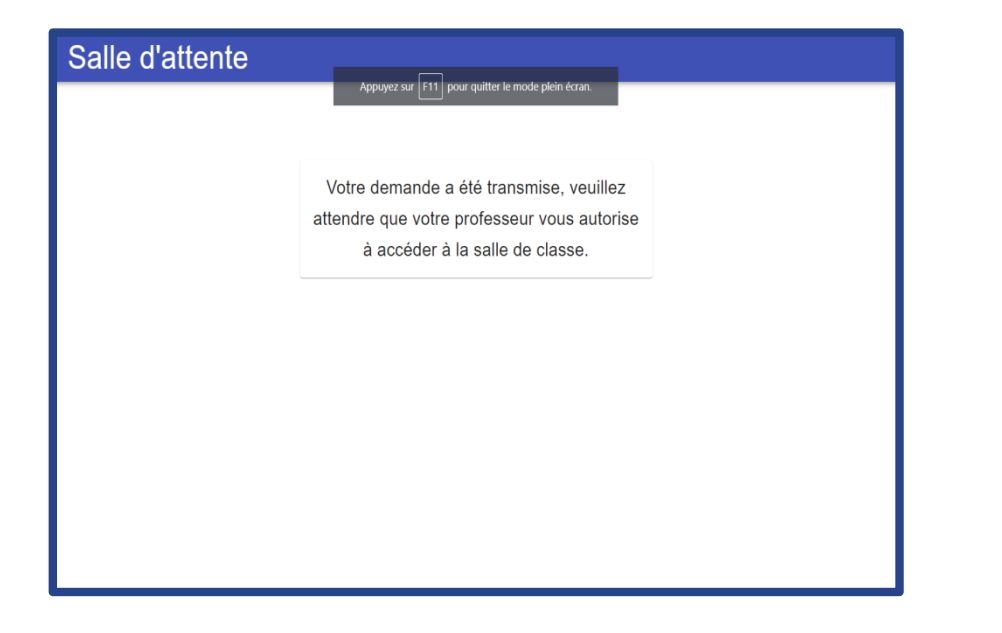

Sélectionner

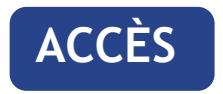

dès que le professeur valide

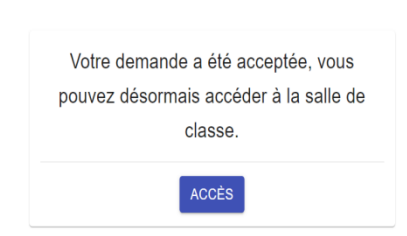

Salle d'attente

#### **Paramétrage du son et image**

#### Donner les autorisations aux accès de son et image

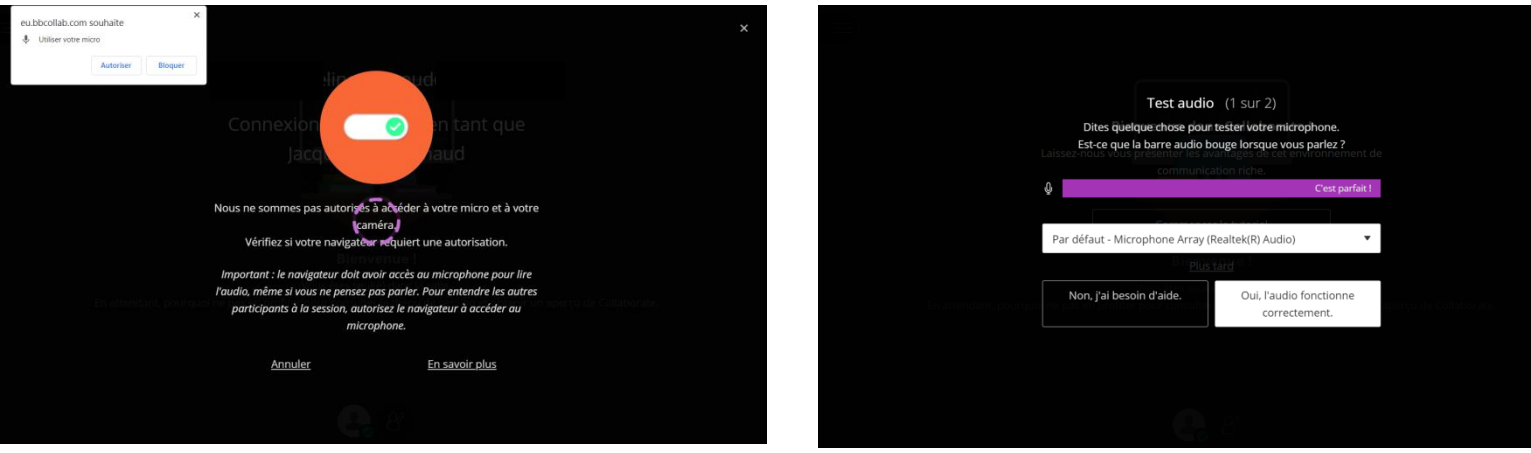

#### Effectuer les tests

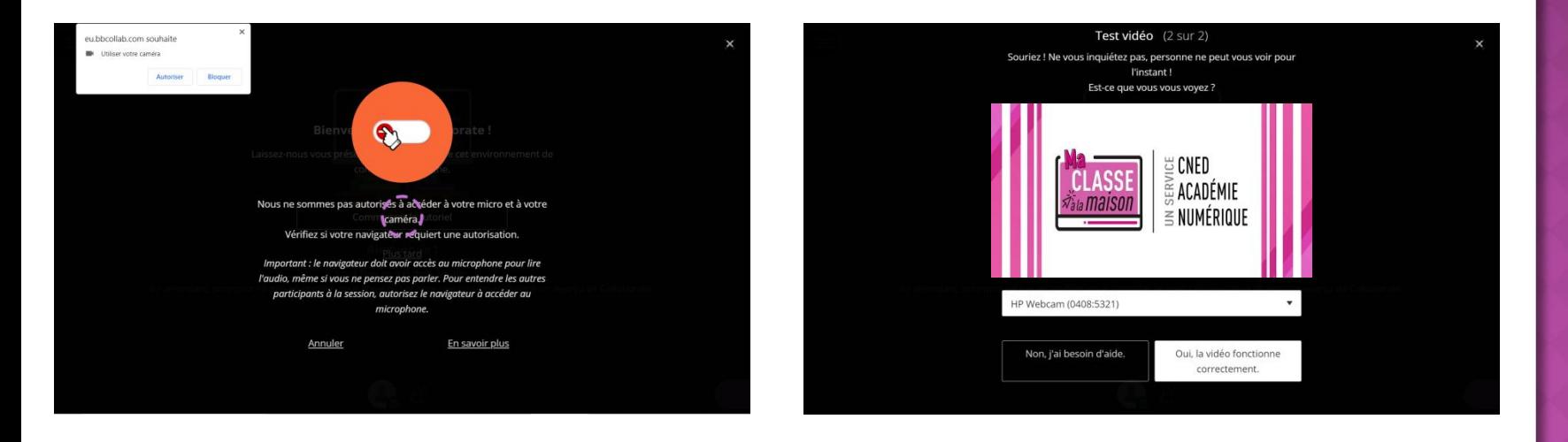

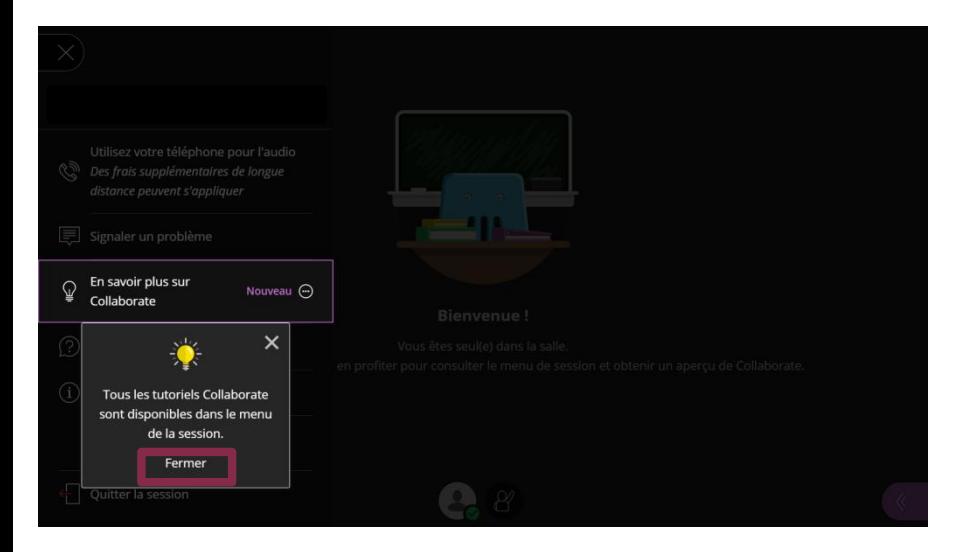

#### Fermer le menu

Et

### **Bienvenue**

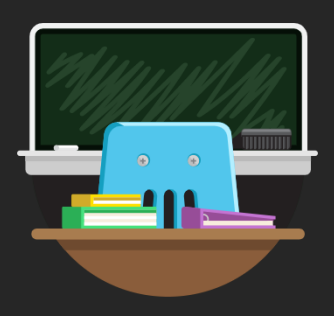

**Bienvenue!** 

Vous êtes seul(e) dans la salle.

En attendant, pourquoi ne pas en profiter pour consulter le menu de session et obtenir un aperçu de Collaborate.

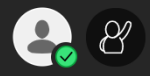

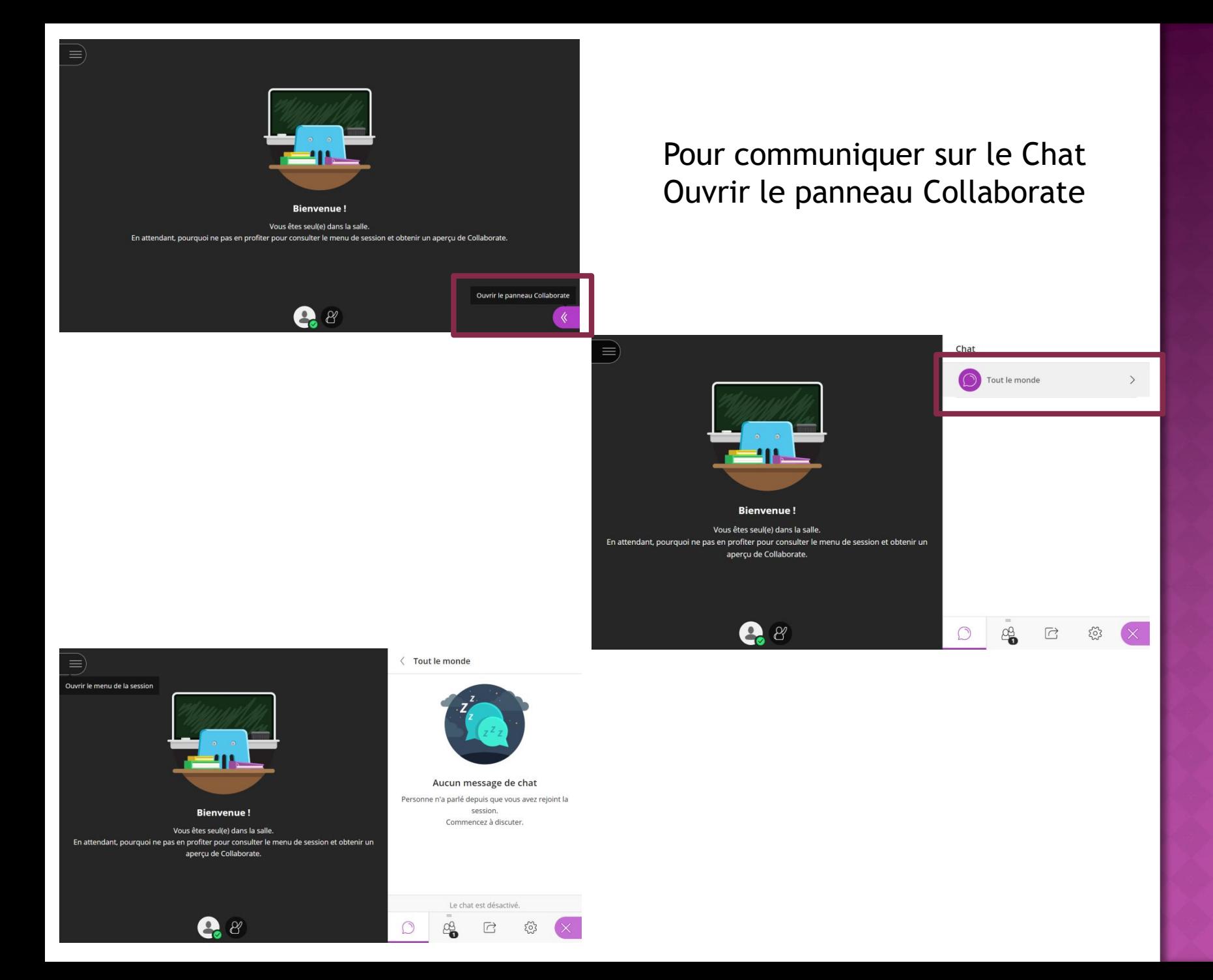

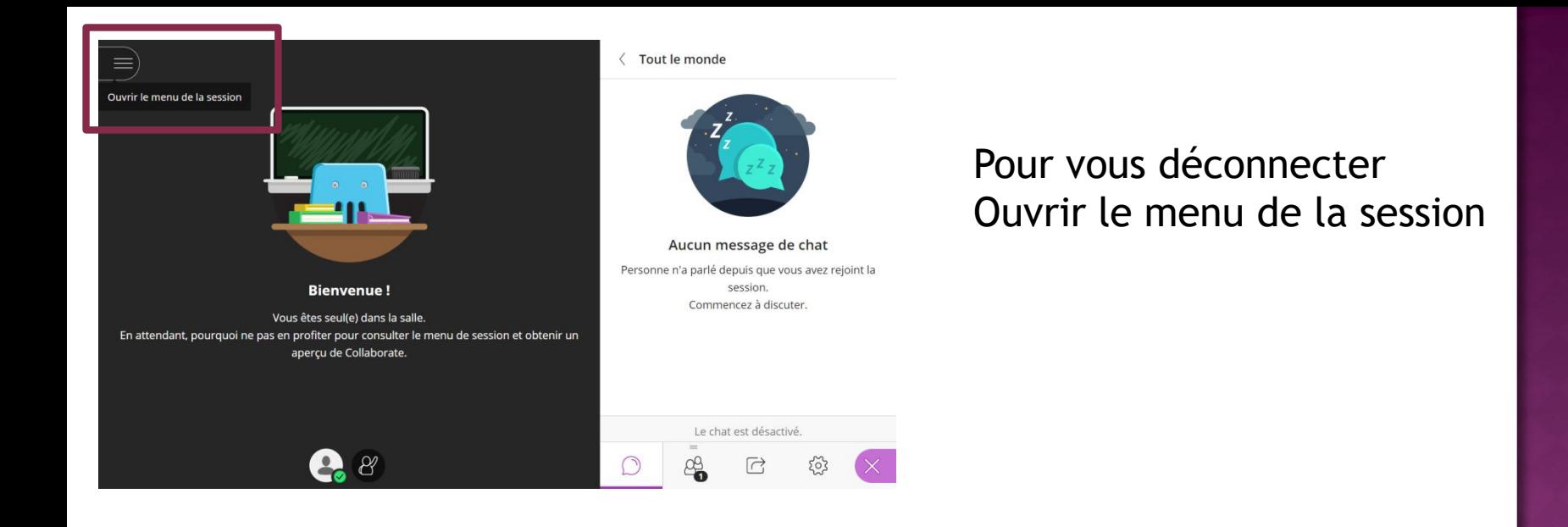

#### Puis Quitter la session

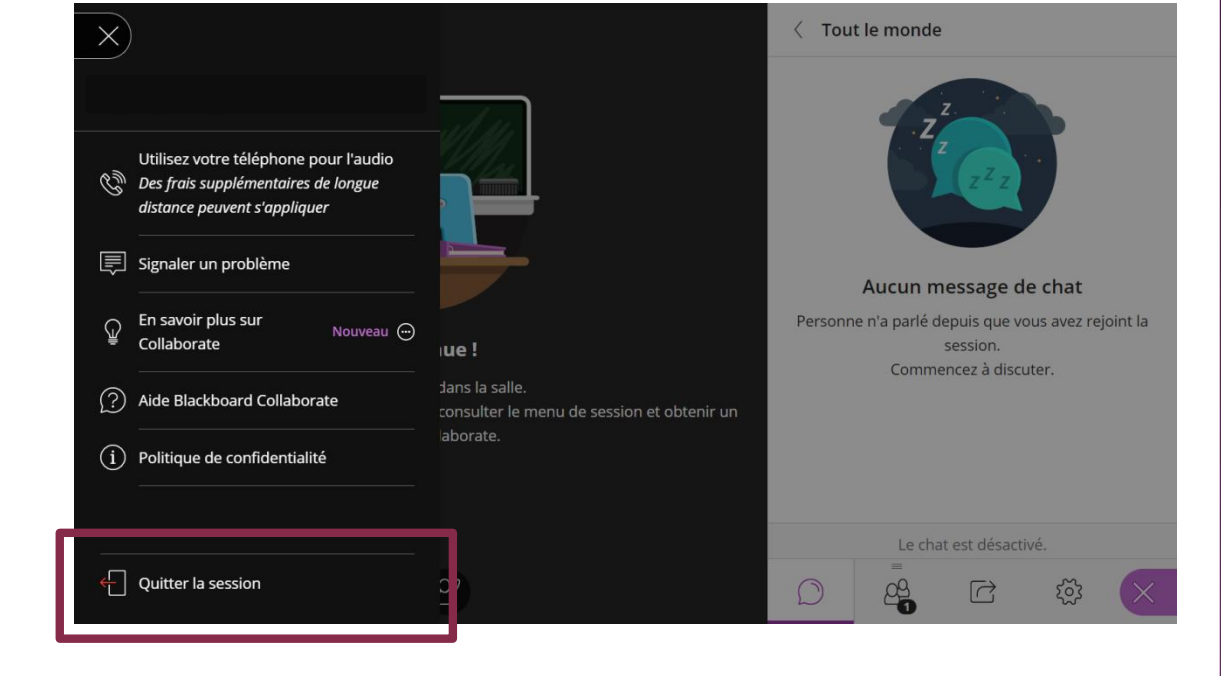

### Bonne

## Classe Virtuelle

# À la maison